# **User Manual**

Citfin, spořitelní družstvo

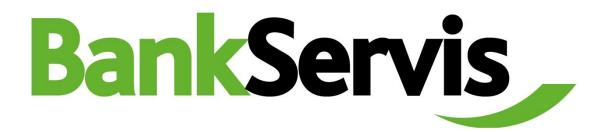

## Need advice?

Call our info line +420 234 092 333 or send us an e-mail to info@citfin.cz!

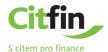

## CONTENTS

| Accessing Internet Banking       | 3  |
|----------------------------------|----|
| Logging into Internet Banking    | 3  |
| Authentication                   | 3  |
| Successful Login into BankServis | 4  |
| Basic Menu                       | 5  |
| Accounts                         | 6  |
| Turnovers                        | 6  |
| Orders overview                  |    |
| Domestic payment order           | 8  |
| Foreign payment order            | g  |
| Exchange                         | 11 |
| Online trading                   | 11 |
| Exchange overview                | 13 |
| Standing orders                  | 14 |
| Standing order overview          | 15 |
| Direct debiting                  | 16 |
| Direct debiting - entry          | 17 |
| Settings                         | 18 |
| Change PIN                       | 18 |
| User's profile                   | 18 |
| Documents                        | 19 |
| Communication                    | 19 |
| Send message                     | 19 |

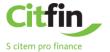

## **ACCESSING INTERNET BANKING**

#### LOGGING INTO INTERNET BANKING

You can find Internet banking on a secure site at www.bankservis.cz.

Access to Internet banking is secured via:

- ✓ client number;
- ✓ PIN code.

The next step is authentication via your **mobile phone** or **token**.

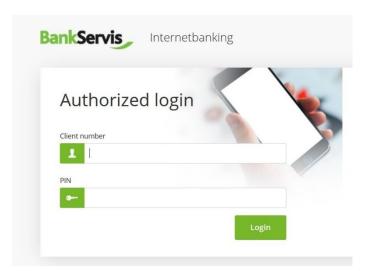

#### **AUTHENTICATION**

Logging into Internet banking and performing all active operations always requires authentication via a numeric code. The **authentication code** is delivered as an SMS to your mobile phone or is generated using an assigned token.

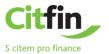

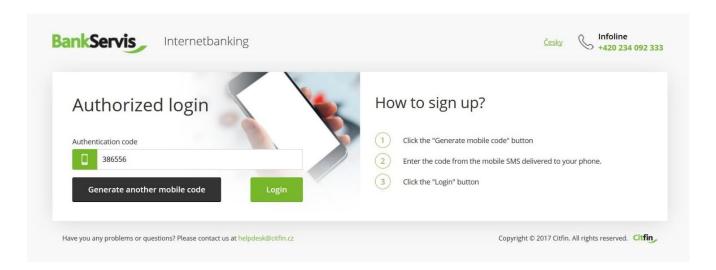

#### SUCCESSFUL LOGIN INTO BANKSERVIS

The message "Your login was successful." will appear after a successful login into Internet banking.

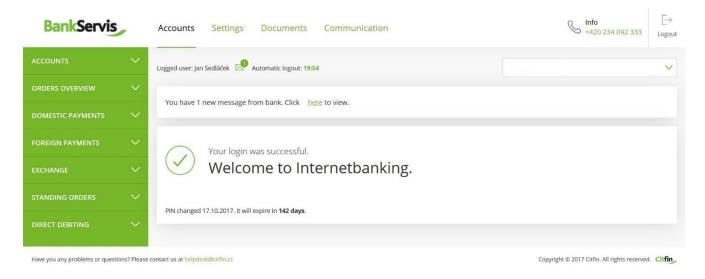

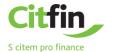

## **BASIC MENU**

The basic menu contains 4 main sections – top bar:

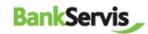

Accounts

Settings

Documents Communication

#### Map of BankServis website – clear navigation for the user:

**Settings** 

User's profile

Change PIN

Information

Contracts

Basic information

User information

Website provider

Disponents and their permissions

Settings

#### **Accounts**

#### Accounts Account overview Turnovers Export

Exports overview

#### Orders overview

To sign - overview Summary overview

Batch order overview

#### **Domestic payments**

Payment order **Templates** Import

#### Foreign payments

Foreign payment order

**Templates** Import

#### Exchange

Online trading

Exchange - exchange rate list

Exchange overview

Exchange rates

#### Standing orders

Standing payment order Standing order overview

#### **Direct debiting**

Direct debiting order

Direct debiting order overview

**Templates** 

Import

Direct debiting

Direct debiting overview

#### **Documents**

#### Statements and requests

Statements Statement request Extra statement request Money transfer confirmation

Notification Confirmations

#### **Communication**

#### **Communication with Citfin**

Personal messages from bank

General reports Send message Sent messages

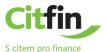

## **ACCOUNTS**

The ACCOUNTS section includes all overviews and turnovers, order overviews and option for inputting active operations:

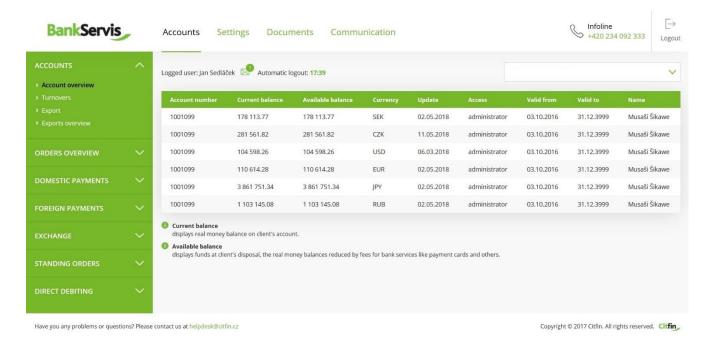

## **TURNOVERS**

Fill in the required filter parameters and submit by pressing the Filter button.

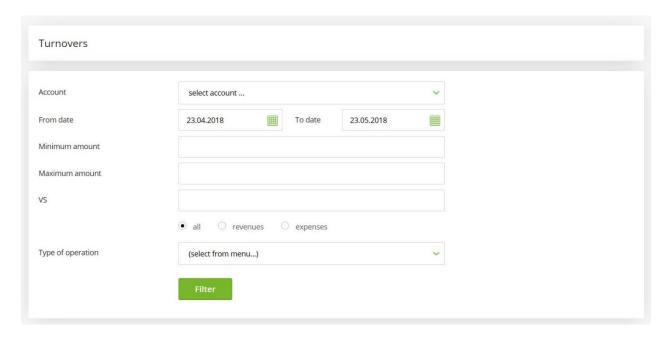

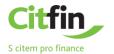

The command filters out all transactions that do not meet the criteria. View the details of a transaction by clicking on the report number.

| Number    | Counteraccount number | Amount       | Text for beneficiary       | Variable symbol<br>Specific symbol<br>Constant symbol | Due date<br>Processing date | Type of operation |
|-----------|-----------------------|--------------|----------------------------|-------------------------------------------------------|-----------------------------|-------------------|
| 209085889 |                       | 2 176.45 SEK | Kreditní úrok - běžný účet |                                                       | 31.01.2018<br>31.01.2018    | Credit interest   |
| 209085892 |                       | - 326.47 SEK | Srážková daň - běžný účet  |                                                       | 31.01.2018<br>31.01.2018    | Withholding tax   |

#### ORDERS OVERVIEW

The tab shows all orders you performed – both signed and unsigned and those waiting to be processed.

Turnovers - fill in the required filter parameters and submit by pressing the Filter button.

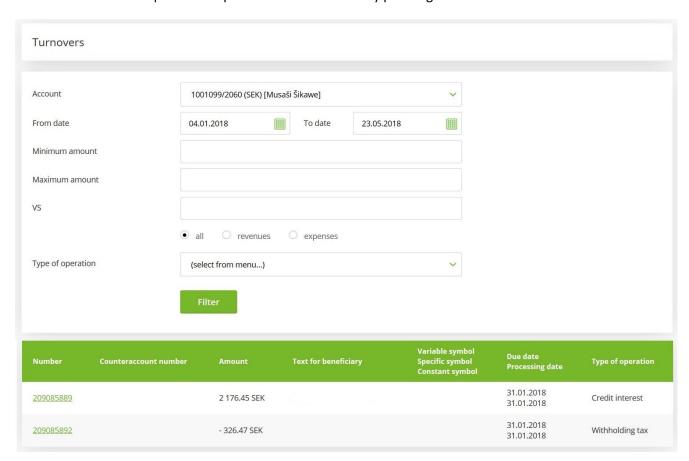

View the details of a transaction by clicking on the report number.

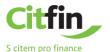

## **DOMESTIC PAYMENT ORDER**

### **Payment Order - Entry**

Enter a domestic payment order by filling out all items in the form.

After filling out, decide what to do next with the order:

- ✓ sign the payment order will be submitted immediately after entering the authentication code;
- ✓ save for signing used in case you have multiple payment orders and want to authenticate all of them at once or leave their authentication for later;
- ✓ save as a template used in case you want to use the payment order as a template for the future as well.

  In that case, you can find all unsigned orders in the Orders overview section To sign overview tab.

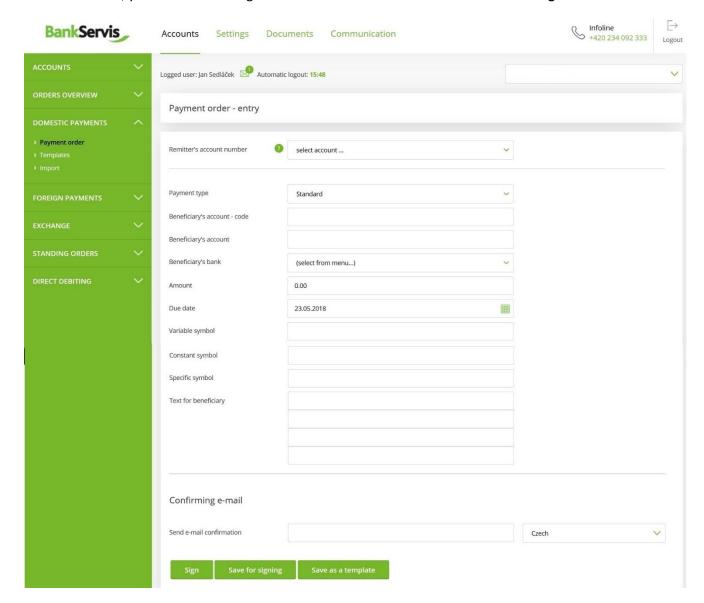

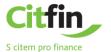

#### **FOREIGN PAYMENT ORDER**

#### **Foreign Payment Order - Entry**

Entering a foreign payment order includes all the standard items necessary for performing a foreign payment, including a choice of payment type. Items highlighted in bold are required.

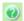

If you are unsure whether you filled out your foreign payment order correctly, you can have its correctness checked by clicking the question mark button.

You can look up and check the correctness of **SWIFT/BIC codes** using the internal database of all bank SWIFT and BIC codes. The database can be accessed by clicking the  $\bigcirc$  icon located at the end of the line in the form.

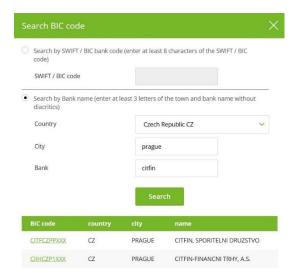

After correctly filling out the payment form, you can choose as needed from:

- ✓ check and sign the payment order will be submitted immediately after entering the authentication code;
- ✓ save for signing used in case you have multiple payment orders and want to authenticate all of them at once later;
- ✓ save as a template choose in case you want to use the payment order as a template for the future as well. In that case, you can find all unsigned orders in the Orders overview section To sign overview tab.

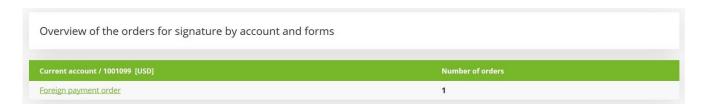

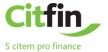

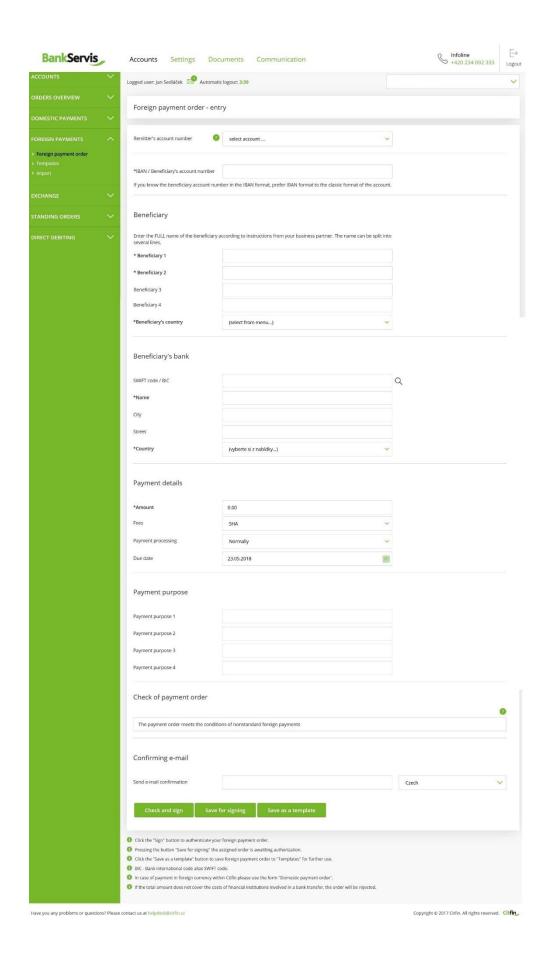

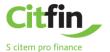

## **EXCHANGE**

Online trading is only accessible to clients with a signed contract for using this service in BankServis.

#### ONLINE TRADING

Fill out the **Online trading - enter the store parameters** form with all the necessary information for online trade.

Tick (mark) whether you are entering the amount in the currency you are buying or selling. Then fill out the amount

**Settlement date -** Exchange via Online trading can be done within T+0 (the same day) to T+2 (trade is done the second following work day).

You can choose T+0 provided the trade is submitted before 16:30!

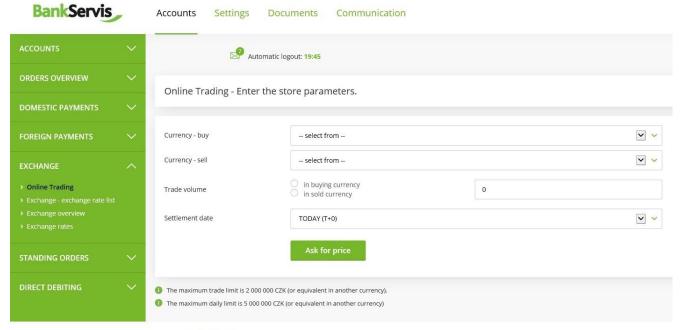

Have you any problems or questions? Please contact us at helpdesk@citfin.cz

After filling out all the trade parameters, press the **Ask for price** button and you will see the individual rate on offer.

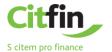

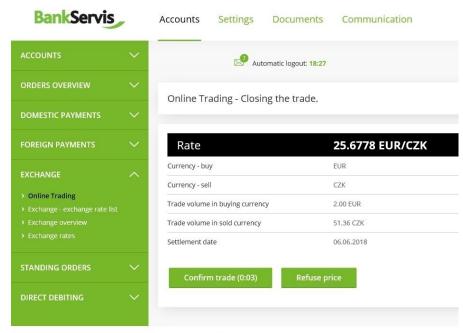

Have you any problems or questions? Please contact us at helpdesk@citfin.cz

If the offered rate is satisfactory, press the **Confirm trade** button to perform the trade. If you do not press the button within five seconds, the trade will not be performed. The time limit of five seconds is counted in the bracket, since we trade online on the foreign exchange market and the exchange rates are constantly changing.

If you do not manage to perform the trade within the set time limit, no matter! We will offer you a new rate after pressing the **Ask for new price** button.

Pressing **Refuse price** terminates the online trade if you find the exchange rate on offer unsatisfactory. The exchange will not be performed.

The **Back** button will allow you to go back a step in the **Online trading - enter the store parameters** form, where you can adjust the entered trade parameters.

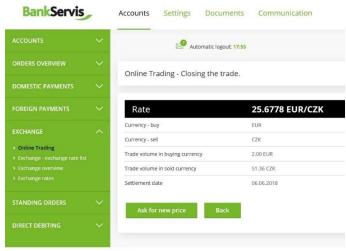

Have you any problems or questions? Please contact us at helpdesk@citfin.ca

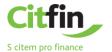

If the offered rate is satisfactory, press the **Confirm trade** button to perform the trade. The message **The trade** was made! will appear.

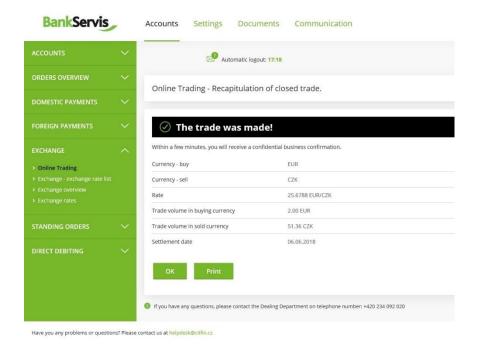

End the process by pressing **OK**, or print out an overview of the trade you just performed.

## **EXCHANGE OVERVIEW**

The **exchange overview** shows you all your performed trades. The trades can be filtered by the account on which the exchange was performed or by the status of the exchange. You can view detailed information about the trade by clicking the report number.

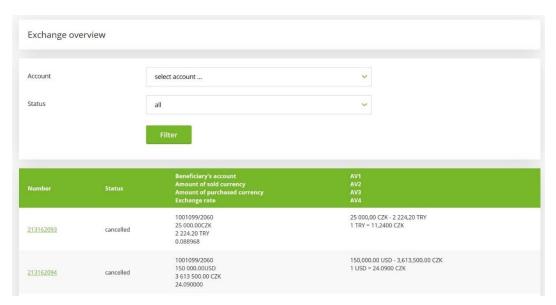

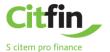

## **STANDING ORDERS**

## **Entering a Standing Order**

You can set up a standing payment order for periodic payments within the Czech Republic.

Standing orders in foreign currencies can only be done within Citfin.

After filling out a standing order, choose:

- ✓ sign the standing order will be submitted immediately after entering the authentication code;
- ✓ save for signing used in case you have multiple standing orders and want to authenticate all of them at once.

Active payment orders can be edited or cancelled.

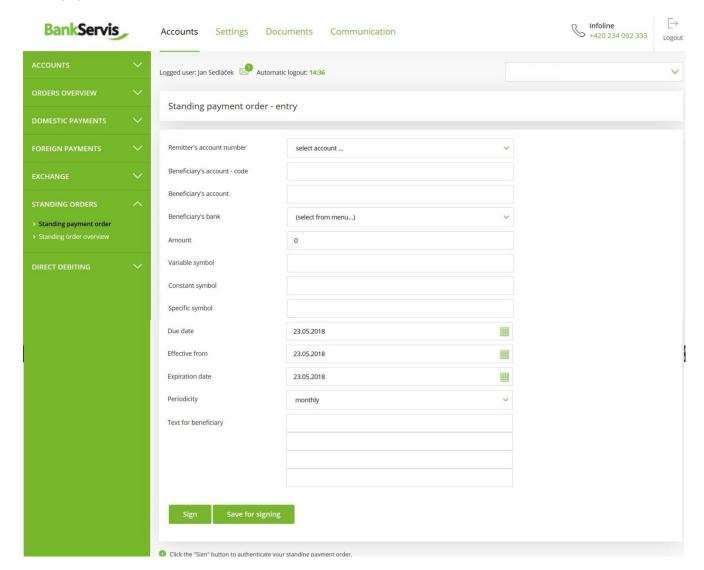

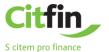

## STANDING ORDER OVERVIEW

You can view an overview of all standing payments made via these standing orders in the **Standing orders** → **Standing order overview** tab.

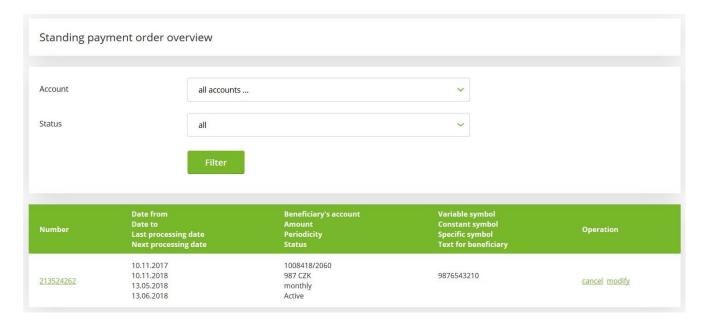

View the details of the transaction by clicking on the report number.

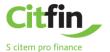

## **DIRECT DEBITING**

#### **Direct Debiting Order**

Direct debiting orders can be entered only for Czech banks and only in CZK.

Foreign currencies can be used for direct debiting only within Citfin.

The transaction is contingent upon the other party's account having submitted a **Debiting agreement**.

Similarly to other payment orders, you can choose to:

- ✓ sign and submit directly for processing;
- √ save for signing;
- ✓ or use the order to save as a template.

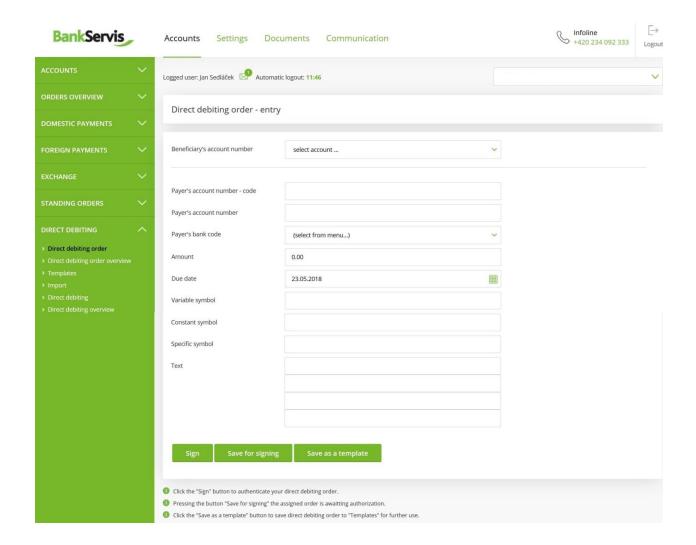

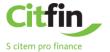

#### **DIRECT DEBITING - ENTRY**

Here you can find all direct debiting orders you submitted in the past. Direct debiting orders that are still in effect can be edited. Expired direct debiting orders can only be viewed.

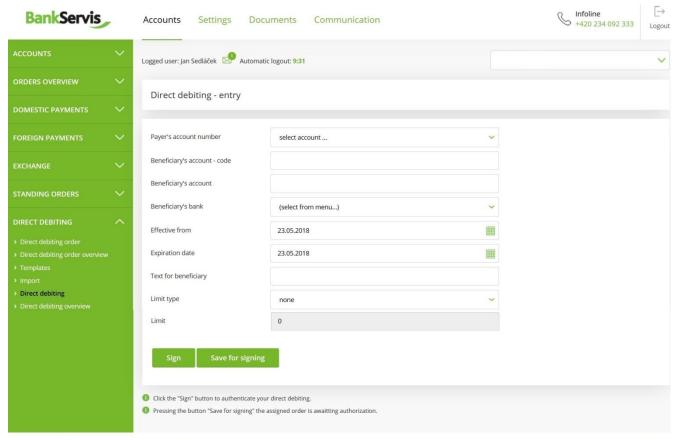

Have you any problems or questions? Please contact us at helpdesk@citfin.cz

Copyright © 2017 Citfin. All rights reserved. Citfin

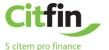

## **SETTINGS**

The SETTINGS section allows you to edit your user profile in BankServis or to change your login PIN.

#### **CHANGE PIN**

Change PIN – contains information about the expiration date of your PIN.

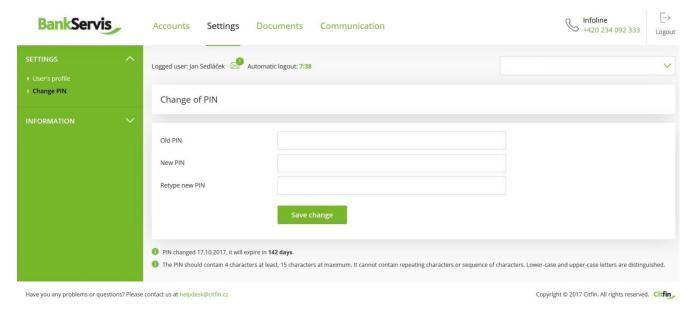

#### **USER'S PROFILE**

- ✓ **Personal greeting** allows you to change the text that will appear upon successful login.
- ✓ Preferred account if you own multiple accounts, you can choose which account will always be offered first.
- ✓ If you use certain information more frequently, you can set your **Preferred page** that will be offered in your browser immediately after login.
- ✓ Choosing a Code page allows you to change the encoding after logging into Internet banking.

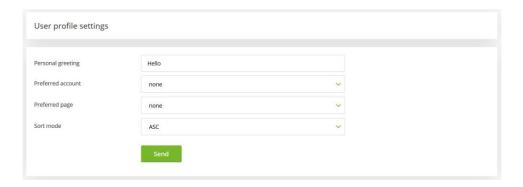

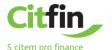

## **DOCUMENTS**

The **DOCUMENTS** section contains statements, money transfer confirmations, notifications, etc.

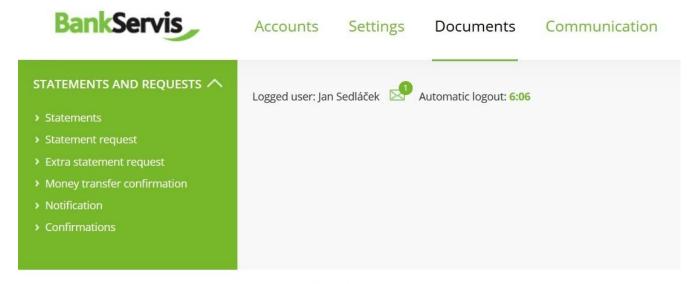

Have you any problems or questions? Please contact us at helpdesk@citfin.cz

## COMMUNICATION

This section is used for active communication with Citfin. You can find all messages sent and received in one place.

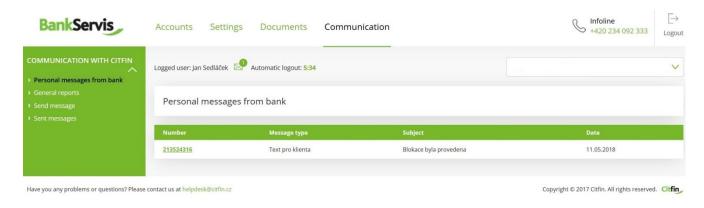

Should you have any questions, do not hesitate to contact us via:

- ✓ the Send message link;
- ✓ e-mail to info@citfin.cz;
- ✓ phone at +420 234 092 333.

#### SEND MESSAGE

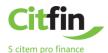

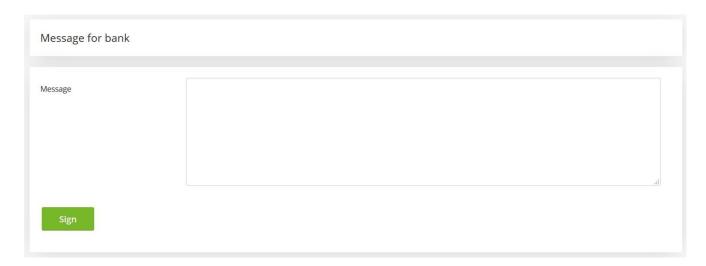

Press the **sign** button to continue to message authentication.

## DID NOT FIND WHAT YOU WERE LOOKING FOR?

**CALL US AT:** 

+420 234 092 333

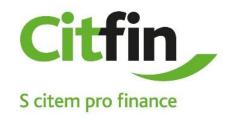